## 掃瞄器直接使用方式

Step 01. 按下掃瞄器上的「SCAN」鈕

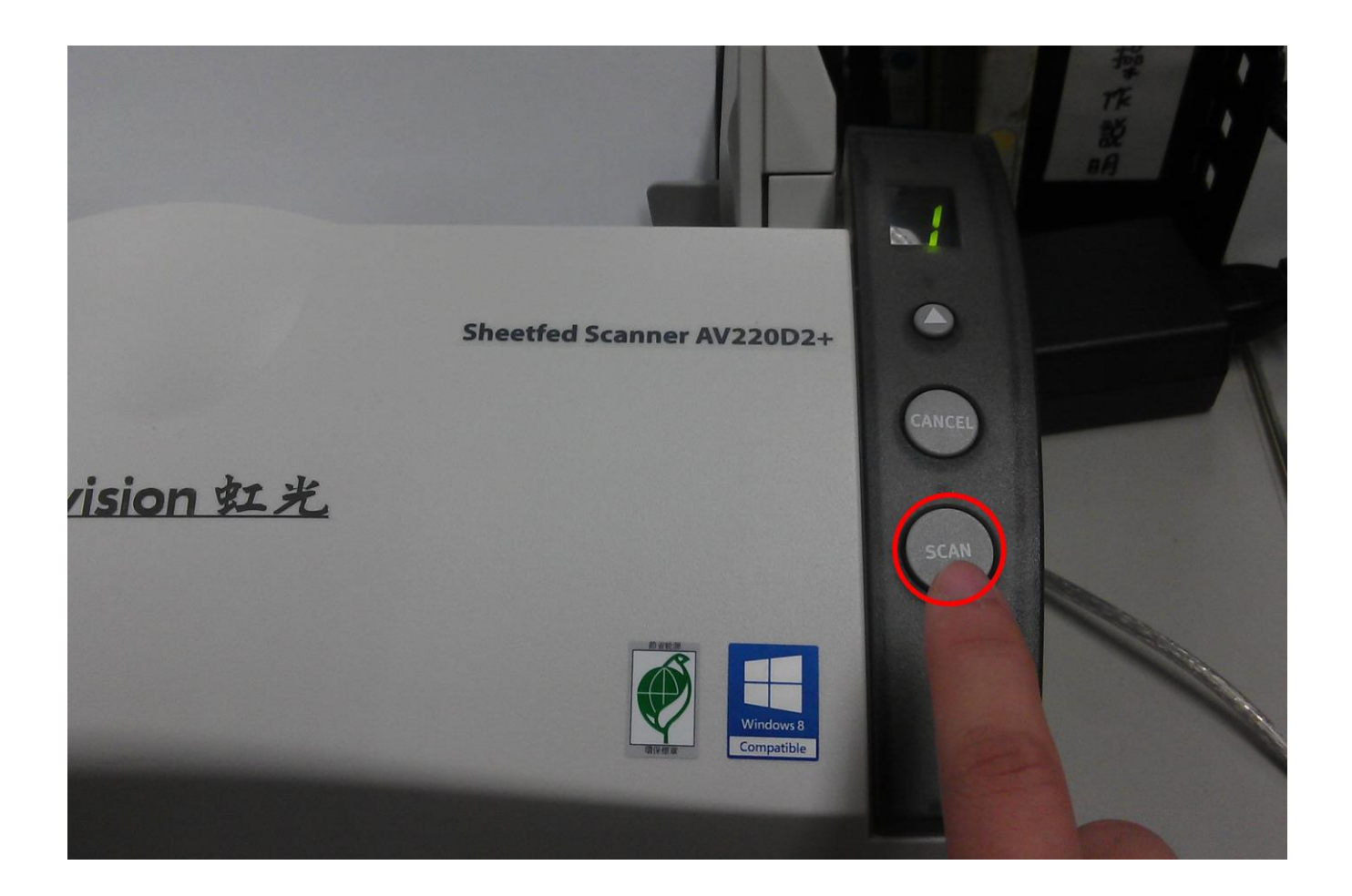

Step 02. 電腦上會出現此畫面,請選擇「Scanner Button Manager」並按下「確定」

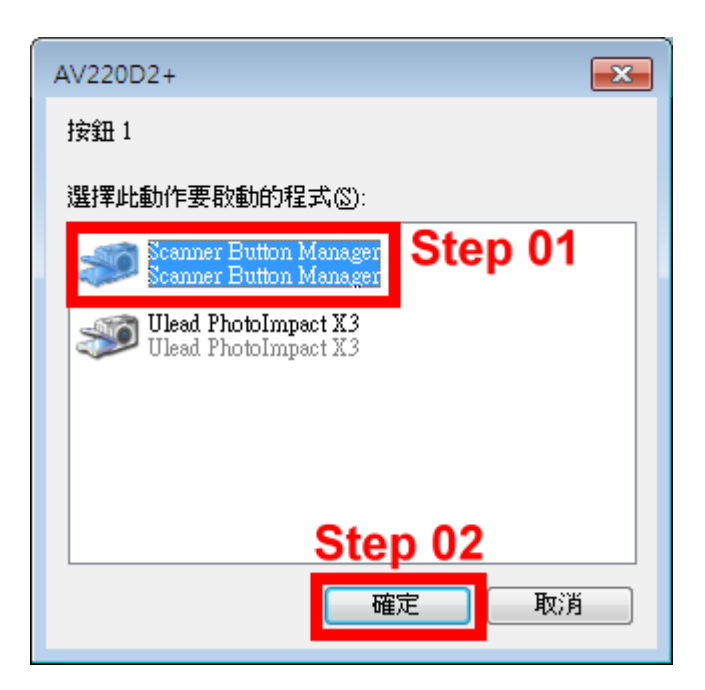

Step 03. 將會自動進行掃瞄, 且自動掃成最佳結果

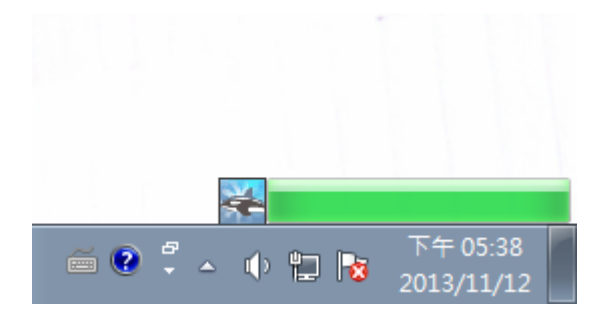

Step 04. 掃瞄結果將會存至「D:\Scan」資料夾下

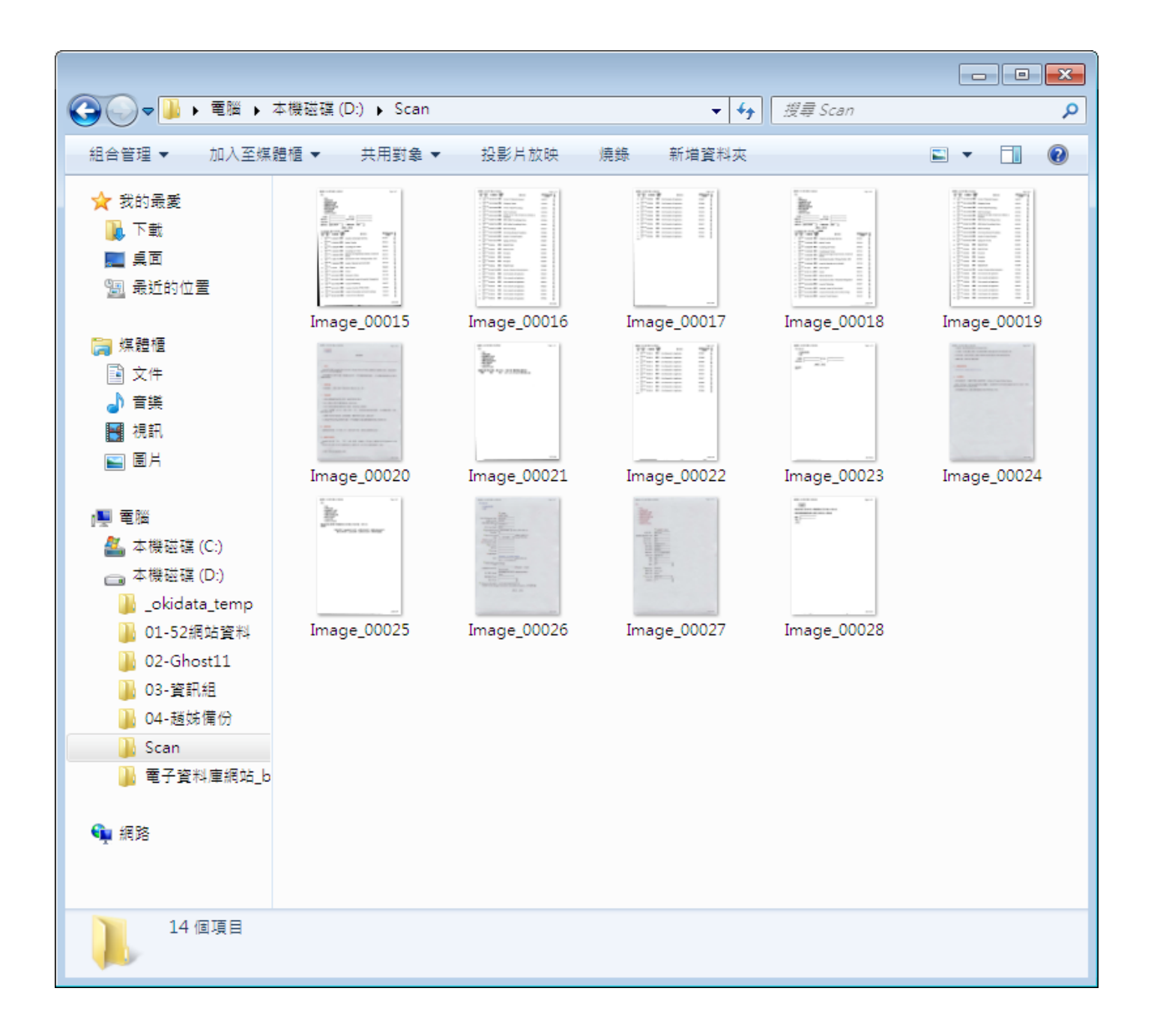

Step 05. 完成